# **User's Manual RadiForce® RX211 Color LCD Monitor**

# English

Deutsch

# ш ਜ਼ੋਂ

# Important

Please read this User's Manual carefully to familiarize yourself with safe and effective usage. Please retain this manual for future reference.

# Wichtig

Bitte lesen Sie dieses Benutzerhandbuch sorgfältig durch, um sich mit der sicheren und effizienten Bedienung vertraut zu machen. Bewahren Sie das vorliegende Handbuch zu Referenzzwecken auf.

# Important

Lisez attentivement le Manuel d'installation afin de vous familiariser avec la sécurité et un usage effectif. Veuillez conserver ce manuel pour référence ultérieure.

# 重要

请仔细阅读用户指南,熟练掌握安全和有效的使用方法。 请妥善保存此手册,供日后参考。

## 重要

ご使用前には必ず取扱説明書をよくお読みになり、正しくお使いください。 この取扱説明書は大切に保管してください。

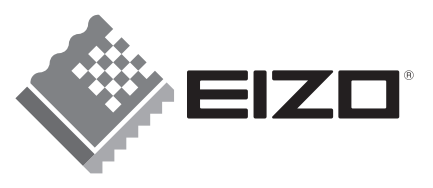

# For U.S.A. , Canada, etc. (rated 100-120 Vac) Only

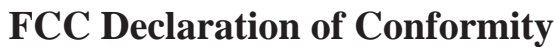

#### **We, the Responsible Party** EIZO NANAO TECHNOLOGIES INC.

5710 Warland Drive, Cypress, CA 90630 Phone: (562) 431-5011

**declare that the product** Trade name: EIZO

Model: RadiForce RX211

**is in conformity with Part 15 of the FCC Rules. Operation of this product is subject to the following two conditions: (1) this device may not cause harmful interference, and (2) this device must accept any interference received, including interference that may cause undesired operation.**

This equipment has been tested and found to comply with the limits for a Class B digital device, pursuant to Part 15 of the FCC Rules. These limits are designed to provide reasonable protection against harmful interference in a residential installation. This equipment generates, uses, and can radiate radio frequency energy and, if not installed and used in accordance with the instructions, may cause harmful interference to radio communications. However, there is no guarantee that interference will not occur in a particular installation. If this equipment does cause harmful interference to radio or television reception, which can be determined by turning the equipment off and on, the user is encouraged to try to correct the interference by one or more of the following measures.

- \* Reorient or relocate the receiving antenna.
- \* Increase the separation between the equipment and receiver.
- \* Connect the equipment into an outlet on a circuit different from that to which the receiver is connected.
- \* Consult the dealer or an experienced radio/TV technician for help.

Changes or modifications not expressly approved by the party responsible for compliance could void the user's authority to operate the equipment.

#### **Note**

Use the attached specified cable below or EIZO signal cable with this monitor so as to keep interference within the limits of a Class B digital device.

- AC Cord
- Shielded Signal Cable (Enclosed)

**Canadian Notice**

This Class B digital apparatus complies with Canadian ICES-003. Cet appareil numérique de le classe B est comforme à la norme NMB-003 du Canada.

# Manuel d'utilisation

RadiForce® **RX211** Moniteur couleur LCD

Il est à vérifier que le système complet est conforme aux exigences IEC60601-1-1.

# **SYMBOLES DE SECURITE**

Ce manuel utilise les symboles de sécurité présentés ci-dessous. Ils signalent des informations critiques. Veuillez les lire attentivement.

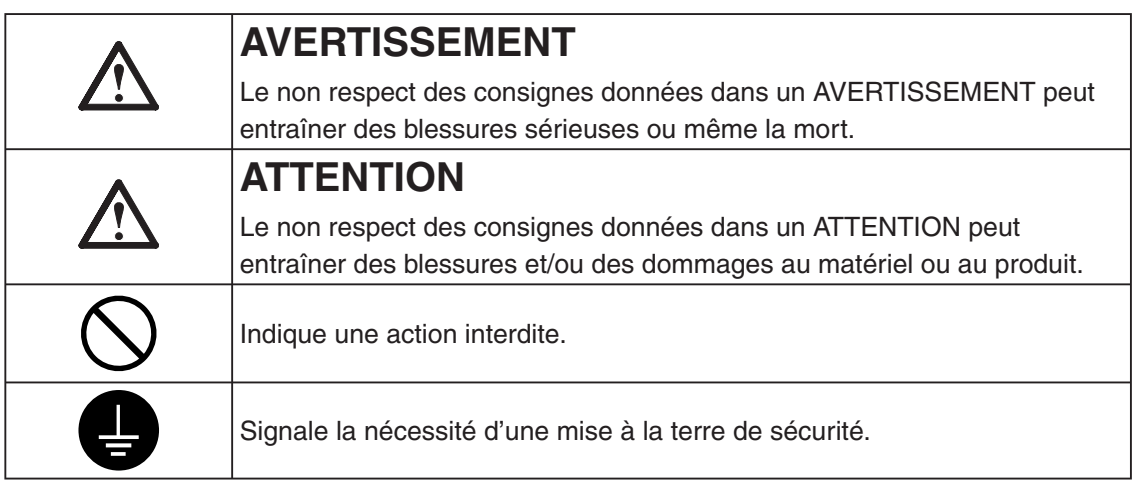

- Les appareils d'alimentation électrique peuvent émettre des radiations électromagnétiques qui peuvent avoir une influence, limiter les performance ou causer un dysfonctionnement du moniteur. Installez les appareils dans un environnement contrôlé de façon à éviter ces effets indésirables.
- Ce moniteur est destiné à une utilisation médicale. Il ne prend pas en charge l'affichage de mammographies à des fins de diagnostic.
- Les caractéristiques du produit peuvent varier en fonction de la région. Vérifiez les caractéristiques écrites dans la langue de la région d'achat dans le manuel.

Copyright© 2008 EIZO NANAO CORPORATION Tous droits réservés. Aucune partie de ce manuel ne peut être reproduite, enregistrée dans un système documentaire, ni transmise, sous quelque forme et par quelque moyen que ce soit, électronique, mécanique ou autre, sans l'autorisation préalable et écrite de EIZO NANAO CORPORATION.

EIZO NANAO CORPORATION n'est tenu à aucun engagement de confidentialité vis-à-vis des informations ou documents soumis sauf accord préalable de sa part avant réception de ces informations. Tout a été fait pour que ce manuel fournisse des informations à jour, mais les spécifications des moniteurs EIZO peuvent être modifiées sans préavis.

Apple et Macintosh sont des marques déposées de Apple Inc.

VGA est une marque déposée de International Business Machines Corporation.

VESA est une marque déposée de Video Electronics Standards Association.

Windows est une marque déposée de Microsoft Corporation.

RealVision est une marque déposée de RealVision Inc.

Matrox est une marque déposée de Matrox Electronic Systems Ltd.

ELSA est une marque déposée de Technology Joint Corporation.

ATI est une marque déposée de ATI Technologies Inc.

PowerManager, RadiCS et RadiNET sont des marques de EIZO NANAO CORPORATION. ScreenManager, RadiForce et EIZO sont des marques déposées de EIZO NANAO CORPORATION au Japon et dans d'autres pays.

# **TABLE DES MATIERES**

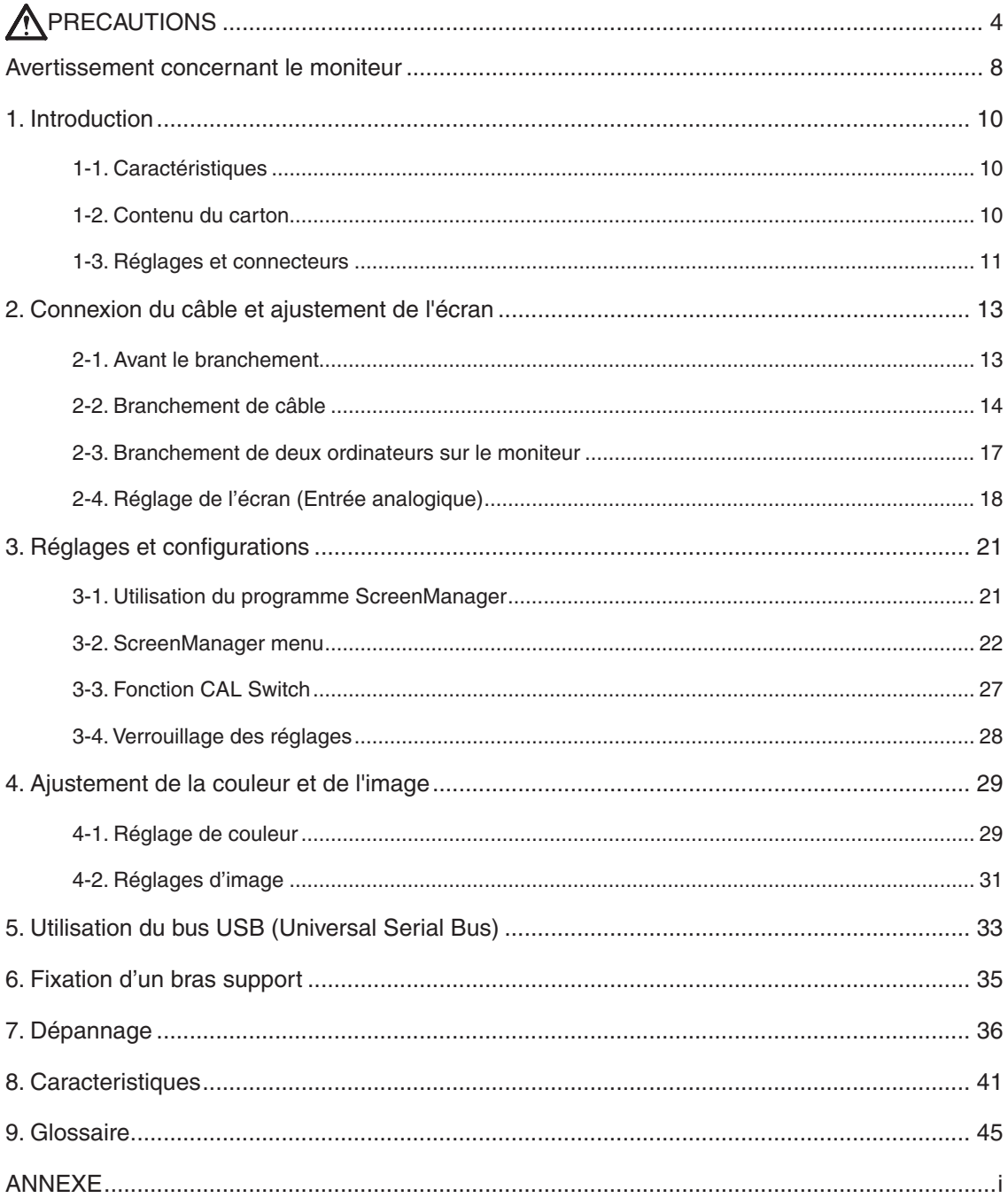

# **PRECAUTIONS**

## **IMPORTANT!**

- Ce produit a été réglé spécialement en usine en fonction de la région de destination prévue. Les performances du produit peuvent être différentes de celles indiquées dans les caractéristiques en cas d'utilisation dans une région différente de celle prévue à l'origine.
- Pour votre sécurité comme pour la bonne utilisation de l'appareil, veuillez lire cette section ainsi que les indications de sécurité portées sur le moniteur (consultez la figure ci-dessous).

# **[Emplacements des étiquettes de sécurité]**

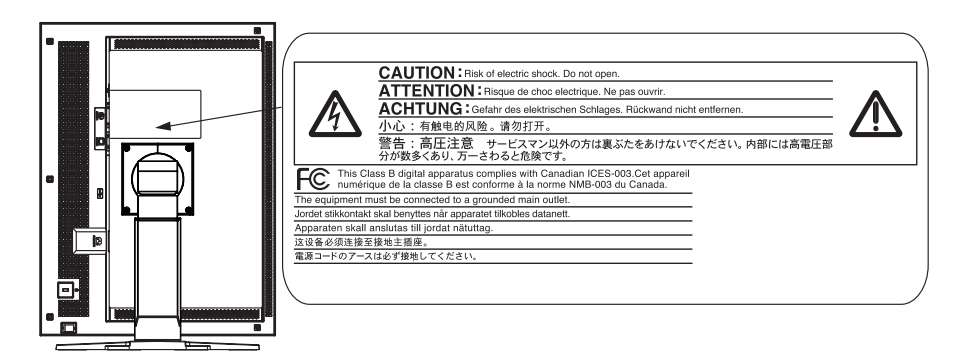

## **[Symboles sur l'appareil]**

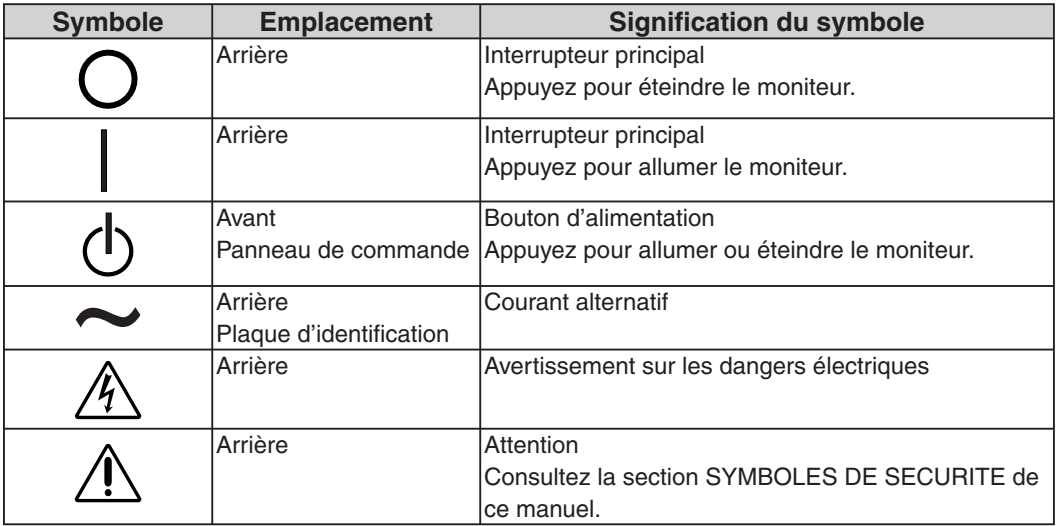

# **AVERTISSEMENT**

#### **Si le moniteur fume, sent le brûlé ou émet des bruits anormaux, débranchez immédiatement tous les cordons secteur et prenez contact avec votre revendeur.**

Il peut être dangereux de tenter d'utiliser un moniteur au fonctionnement défectueux.

#### **Ne pas démonter la carrosserie ni modifier le moniteur.** Le démontage de la carrosserie ou la modification du moniteur peuvent causer un choc électrique ou une brûlure.

#### **Confiez toute intervention à un technicien qualifié.**

Ne tentez pas de dépanner vous-même cet appareil, l'ouverture ou la dépose des capots vous expose à des tensions dangereuses ou à d'autres dangers.

#### **Eloignez les petits objets ou les liquides de l'appareil.**

L'introduction accidentelle de petits objets ou de liquide dans les fentes de ventilation de la carrosserie peuvent entraîner un choc électrique, un incendie ou des dégâts. Si du liquide se répand sur ou à l'intérieur de l' appareil, débranchez immédiatement le cordon secteur. Faire contrôler l' appareil par un technicien qualifié avant de l'utiliser à nouveau.

#### **Placez le moniteur sur une surface stable et robuste.**

Il y a risque de chute de l'appareil sur une surface inappropriée, qui pourrait entraîner des blessures ou endommager l'appareil. En cas de chute, débranchez immédiatement le cordon secteur et faites contrôler l'appareil par un technicien qualifié avant de l'utiliser à nouveau. Toute utilisation de l'appareil après une chute peut entraîner un incendie ou un choc électrique.

#### **Choisissez bien l'emplacement du moniteur.**

Il y a risques de dégâts à l'appareil, d'incendie ou de choc électrique.

- Ne pas utiliser à l'extérieur.
- Ne pas utiliser dans des moyens de transport (bateau, avion, trains, automobiles, etc).
- Ne pas installer l'appareil dans un environnement poussiéreux ou humide.
- Ne pas installer l'appareil à un endroit exposé directement à la vapeur d' eau.
- Ne pas placer l'appareil prés des appareils de chauffage ou d' humidification.
- Ne pas placer l'appareil à un endroit pouvant contenir des gaz inflammables.

**Gardez les sacs plastique d'emballage hors de portée des enfants pour éviter tout risque d'étouffement.**

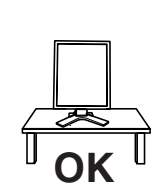

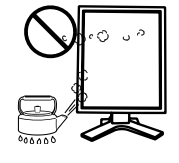

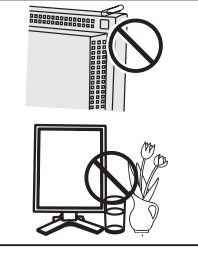

**Français**

# **AVERTISSEMENT**

#### **Utilisez le cordon secteur fourni pour le branchement sur la prise secteur standard dans votre pays.**

Vérifiez la tension d'épreuve du cordon secteur.

Tout autre branchement peut présenter des risques d'incendie ou de choc électrique.

Alimentation: 100-120/200-240 VCA, 50/60 Hz

#### **Pour débrancher le cordon secteur, tirez fermement sur la fiche exclusivement.**

Ne jamais tirer sur le câble, au risque d'endommager le cordonce qui pourrait causer un incendie ou un choc électrique.

**L'appareil doit être relié à une prise avec terre.**

Tout autre branchement peut présenter des risques d'incendie ou de choc électrique.

#### **Utilisez la tension correcte.**

• L'appareil a été conçu pour utilisation avec une tension de secteur particulière. L'utilisation sur une tension différente de celle spécifiée dans ce manuel pourrait causer un choc électrique, un incendie ou d'autres dégâts.

Alimentation: 100-120/200-240 VCA, 50/60 Hz

• Ne surchargez pas les circuits d'alimentation électrique au risque de causer un incendie ou un choc électrique.

#### **Traitez correctement le cordon secteur.**

• Ne faites pas passer le cordon sous le moniteur ou autre objet lourd.

• Ne pas tirer sur le câble et ne pas le fixer.

Cessez d'utiliser tout cordon secteur endommagé. L'utilisation d'un câble défectueux peut entraîner un incendie ou un choc électrique.

**Ne touchez pas au cordon secteur ni à la fiche s'ils émettent des étincelles.** Ne touchez pas à la fiche, au cordon secteur ni au câble si des étincelles apparaissent. Vous risqueriez un choc électrique.

**Pour fixer un bras support, consultez la documentation du bras pour fixer correctement le moniteur et serrez les vis.**

Un mauvais montage pourrait se traduire par une séparation de l'appareil qui pourrait l'endommager ou causer une blessure. En cas de chute de l' appareil, demandez conseil à votre revendeur. N'utilisez pas un appareil endommagé. L'utilisation d'un appareil endommagé peut entraîner un incendie ou un choc électrique. Pour refixer le socle inclinable, utilisez les mêmes vis et serrez-les correctement.

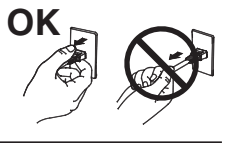

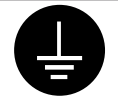

# **AVERTISSEMENT**

#### **Ne touchez pas un panneau LCD endommagé à mains nues.**

Les cristaux liquides qui peuvent s'écouler du panneau sont toxiques par contact avec les yeux ou la bouche.

En cas de contact de la peau ou du corps avec le panneau, lavez immédiatement à grande eau. En cas de symptôme anormal ou de malaise, veuillez consulter votre médecin.

**Les voyants contiennent du mercure. Jetez-les conformément aux réglementations locales ou nationales en vigueur.**

# **ATTENTION**

#### **Procédez avec précaution pour transporter l'appareil.**

Débranchez les câbles secteur et de signal puis l'appareil en option. Il est dangereux de déplacer l'appareil ses options ou ses câbles. Vous risquez de vous blesser ou d'endommager l'appareil.

**Pour manipuler l'appareil, saisissez–le fermement à deux mains par le bas et vérifiez que le panneau LCD est dirigé vers l'extérieur avant de le soulever.**

Une chute de l'appareil pourrait l'endommager ou causer des blessures.

#### **N'obstruez pas les fentes de ventilation de la carrosserie.**

- Ne placez jamais de livres ni autres papiers sur les fentes de ventilation.
- N'installez pas le moniteur dans un espace confiné.
- N'utilisez pas le moniteur couché sur le côté ni à l'envers.

Toutes ces utilisations risquent d'obstruer les fentes de ventilation et d' empêcher une circulation d'air normale, et vous font risquer un incendie ou d'autres dégâts.

#### **Ne jamais toucher aux fiches électriques avec les mains humides.**

Tout contact avec la fiche électrique les mains humides peut être dangereux et peut causer un choc électrique.

#### **Utilisez une prise électrique facilement accessible.**

Ceci vous permettra de débrancher rapidement l'appareil en cas de problème.

#### **Nettoyez régulièrement les alentours de la prise.**

L'accumulation de poussière, d'eau ou d'huile sur la fiche ou la prise peut entraîner un incendie.

#### **Débranchez le moniteur avant de le nettoyer.**

Le nettoyage du moniteur sous tension peut causer un choc électrique.

**Si l'appareil ne doit plus être utilisé pendant un certain temps, débranchez le câble secteur de la prise murale par sécurité comme pour éviter toute consommation électrique.**

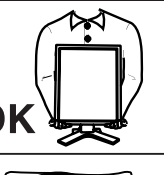

**Français**

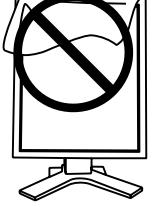

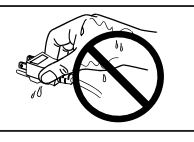

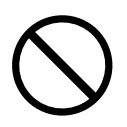

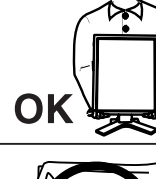

# **Avertissement concernant le moniteur**

- Ce produit est conçu pour traiter les images médicales acquises par l'intermédiaire d'appareils médicaux tels que l'IRM et le scanner. Il ne prend pas en charge l'affichage de mammographies à des fins de diagnostic.
- Ce produit a été réglé spécialement en usine en fonction de la région de destination prévue. Les performances du produit peuvent être différentes de celles indiquées dans les caractéristiques en cas d'utilisation dans une région différente de celle prévue à l'origine.
- Ce produit peut ne pas être couvert par la garantie pour des usages autres que ceux décrits dans le présent manuel.
- Les spécifications décrites dans le présent manuel ne sont applicables que pour les cordons d'alimentation et les câbles d'interface spécifiés par nos soins.
- Utilisez avec ce produit les produits optionnels fabriqués ou spécifiés par nos soins.
- Dans la mesure où 30 minutes sont nécessaires à la stabilisation des performances des composants électriques, vous devez réglez le moniteur au moins 30 minutes après l'avoir mis en marche.
- Lorsque l'image de l'écran change après que la même image est restée affichée pendant une période prolongée, une image rémanente risque de s'afficher. Utilisez l'économiseur d'écran ou la fonction de mise en veille pour éviter d'afficher la même image pendant une période prolongée.
- Un nettoyage périodique est recommandé pour conserver son aspect neuf au moniteur et prolonger sa durée de vie. (Référez-vous à "Nettoyage" sur la page suivante.)
- Le panneau peut comporter des pixels défectueux. Ces pixels se présentent sous forme de points plus sombres ou plus lumineux sur l'écran. C'est une caractéristique du panneau LCD, et non pas un défaut du produit.
- La durée de vie du rétro-éclairage du panneau LCD est limitée. Si l'écran s'assombrit ou se met à scintiller, prenez contact avec votre revendeur.
- N'appuyez pas violemment sur le panneau ou sur les bords, vous risqueriez d'endommager l'affichage en laissant du moirage, etc. Une pression continue sur le panneau LCD peut le détériorer ou l'endommager. (Si des marques de pression restent sur le panneau LCD, affichez un écran blanc ou noir sur le moniteur. Le problème peut être ainsi résolu.)
- Ne frottez pas l'écran et évitez d'appuyer dessus avec des objets coupants ou pointus, par exemple un stylo ou un crayon, qui peuvent endommager le panneau. Ne tentez jamais de le nettoyer à sec avec du tissu, au risque de le rayer.
- Lorsque le moniteur est froid et déplacé dans une autre pièce ou lorsque la température de la pièce augmente rapidement, de la condensation peut se former à l'intérieur et à l'extérieur du moniteur. Dans ce cas, ne mettez pas le moniteur sous tension et attendez la disparition de la condensation. Sinon, le moniteur pourrait être endommagé.

# **Nettoyage**

## **Note**

**•** N'utilisez jamais de solvants ou produits chimiques, tels que du diluant, de la benzine, de la cire, de l'alcool, désinfectant et de la poudre abrasive, qui pourraient endommager la carrosserie ou le panneau LCD.

# **[Panneau LCD]**

- **•** Vous pouvez nettoyer la surface de l'écran avec un chiffon doux, par exemple de la gaze, du coton ou du papier optique.
- **•** Enlevez les taches résistantes en frottant doucement à l'aide d'un chiffon légèrement humide, puis nettoyez de nouveau le panneau LCD à l'aide d'un chiffon sec pour une meilleure finition.

**Remarque**

**•** L'outil ScreenCleaner en option est recommandé pour nettoyer la surface du panneau.

## **[Carrosserie]**

**•** Pour enlever les taches, utilisez un chiffon doux légèrement humide et un détergent doux. Ne pulvérisez jamais le produit de nettoyage directement vers la carrosserie. (Pour plus de détails, consultez la documentation de l'ordinateur).

# **Pour un confort d'utilisation du moniteur**

- **•** Un écran trop sombre ou trop lumineux peut abîmer les yeux. Ajustez la luminosité du moniteur en fonction des conditions ambiantes.
- **•** Regarder le moniteur trop longtemps entraîne une fatigue oculaire. Faites des pauses de 10 minutes toutes les heures.

# **1. Introduction**

Merci beaucoup pour votre choix d'un Moniteur couleur EIZO.

# **1-1. Caractéristiques**

- **•**Conforme à la norme de double entrée (connecteurs DVI-I et D-Sub mini à 15 broches)
- **•**Conforme à la norme d'entrée numérique DVI (p. 45; pour TMDS, p. 46)

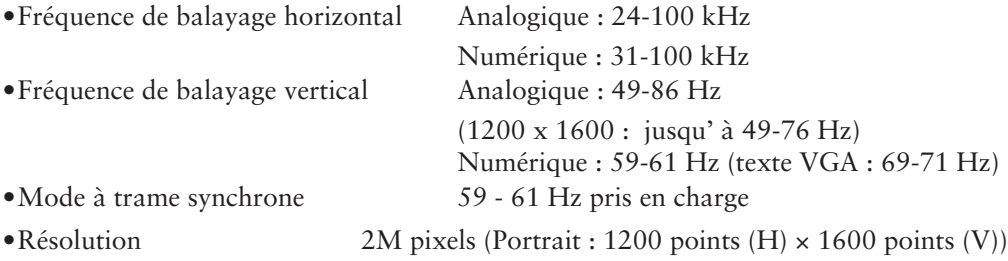

- **•**Fonction CAL Switch pour sélectionner un mode d'étalonnage optimal (p. 27)
- **•**Ecran de sélection compatible avec DICOM Part 14 (p. 45)
- **•**Support de concentrateur USB (Universal Serial Bus) (p. 33)
- **•**Le logiciel de contrôle de qualité « RadiCS LE » (pour Windows) utilisé pour calibrer le moniteur est inclus (reportez-vous au disque d'utilitaire EIZO LCD).
- **•**Utilitaire « ScreenManager Pro for Medical » (pour Windows) inclus pour le contrôle du moniteur à partir d'un ordinateur équipé d'une souris et d'un clavier (reportezvous au disque d'utilitaire EIZO LCD).
- **•**Socle de moniteur avec réglage en hauteur
- **•**Face avant ultraplate

# **1-2. Contenu du carton**

Veuillez prendre contact avec votre revendeur si l'un ou l'autre des éléments ci-dessous est manquant ou endommagé.

- 
- 
- •Câble de signal numérique (FD-C39) •GARANTIE LIMITÉE
- •Câble de signal analogique (MD-C87) •Informations sur le recyclage
- •Câble USB EIZO (MD-C93)
- •Moniteur LCD<sup>\*1</sup> **•EIZO LCD Utility Disk**
- •Cordon secteur •Manuel d'utilisation
	-
	-

\*1 La position paysage est l'orientation par défaut du moniteur. Pour la position portrait, faites pivoter le moniteur de 90 degrés dans le sens contraire des aiguilles d'une montre avant de l'installer.

#### **Remarque**

**•**Veuillez conserver les matériaux d'emballage pour tout déplacement ultérieur du moniteur.

# **1-3. Réglages et connecteurs**

# **Avant**

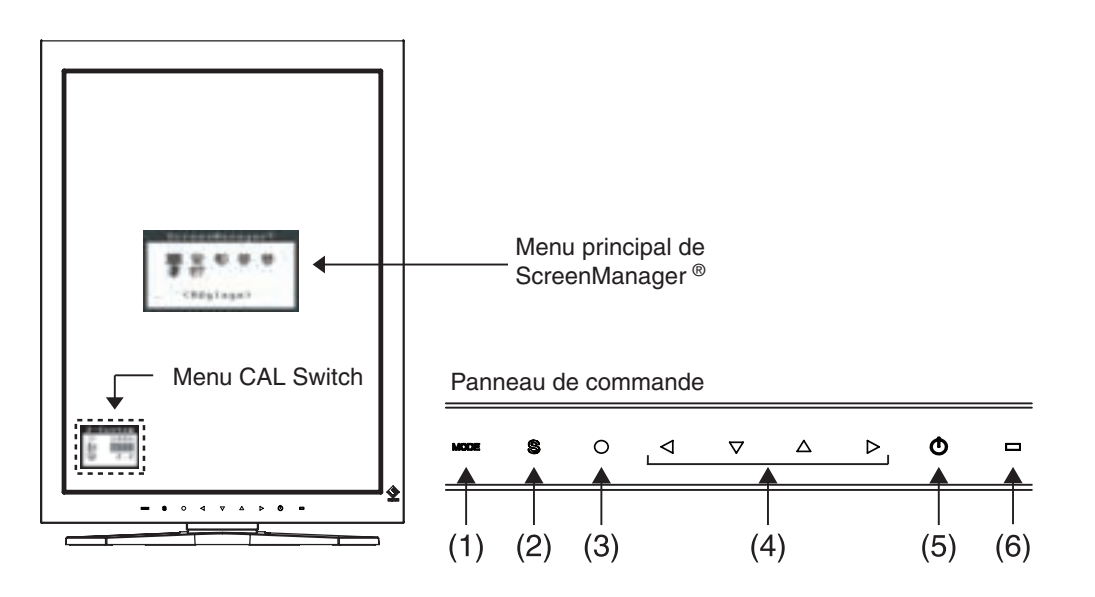

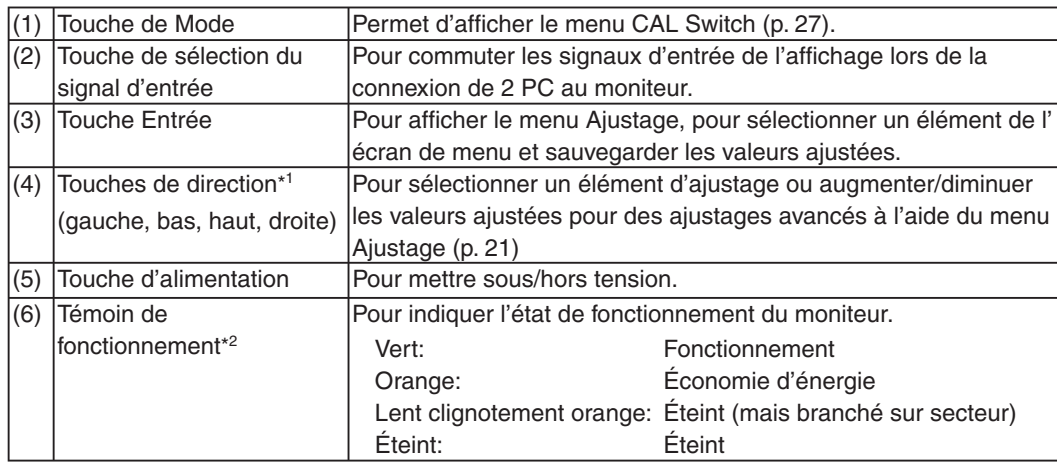

\*1 Quand le moniteur est utilisé en position paysage, ces touches peuvent changer la position vers haut, gauche, droite et bas.

\*2 Pour désactiver le témoin de fonctionnement lorsque le moniteur est en fonctionnement, voir p.26. Pour l'état du témoin de fonctionnement lors de l'utilisation de la « Mise en veille », voir p. 26.

# **Côté / Arrière**

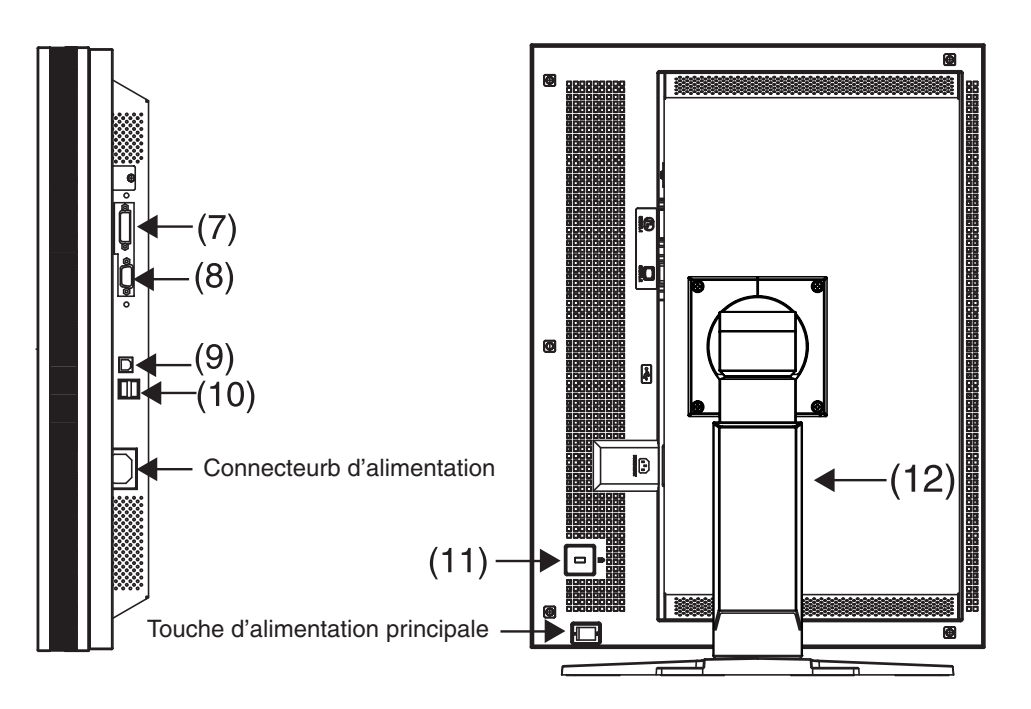

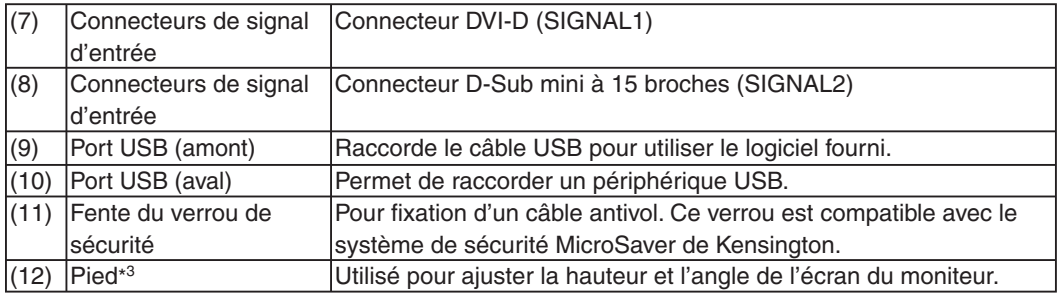

\*3 Le moniteur LCD peut être orienté dans la position paysage. (Il pivote de 90 degrés dans le sens des aiguilles d'une montre.)

Le moniteur LCD peut être utilisé avec le bras de support en option, après avoir ôté son socle (p. 35).

# **2. Connexion du câble et ajustement de l'écran**

# **2-1. Avant le branchement**

Avant de raccorder le moniteur à l'ordinateur, effectuez les réglages de résolution de l'écran (p. 46) et de fréquence selon les tableaux suivants.

#### **Remarque**

**•**Si votre ordinateur et son affichage sont compatibles avec la norme VESA DDC, la résolution et la fréquence d'affichage appropriées sont réglées automatiquement dès le branchement de l'écran sur l'ordinateur sans aucun réglage manuel.

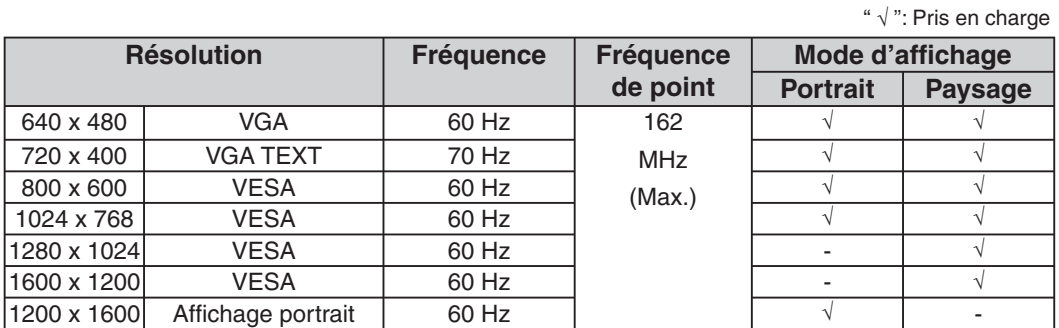

#### **Entrée numérique**

**Entrée analogique**

"  $\sqrt$  ": Pris en charge

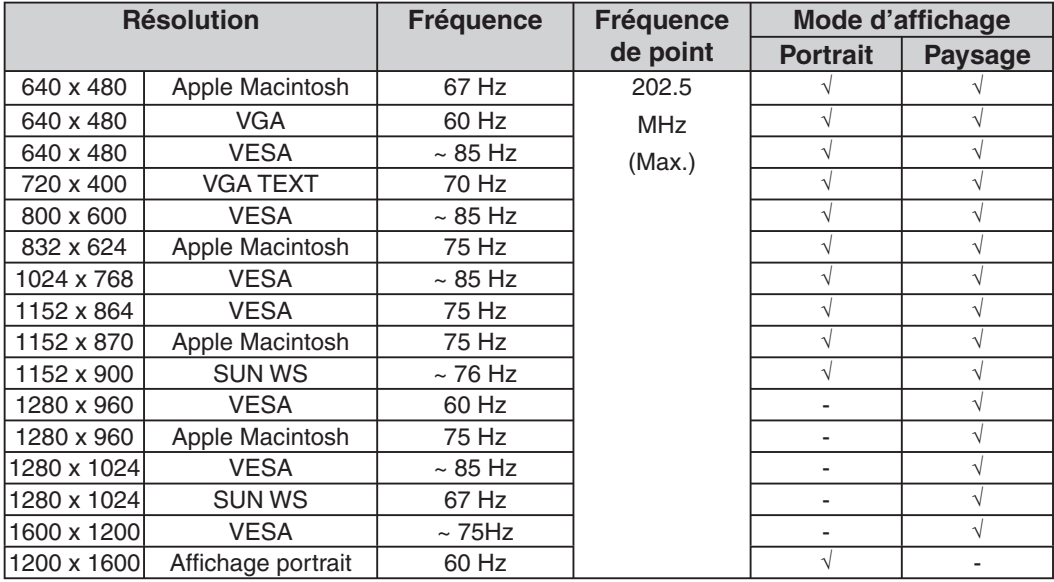

# **2-2. Branchement de câble**

# **NOTE**

- **•**Veillez à ce que les touches d'alimentation de l'ordinateur et du moniteur soient éteintes (OFF).
- **•**Consultez aussi le manuel d'utilisation de l'ordinateur lorsque vous branchez le moniteur.
- **1 Faites pivoter le moniteur de 90 degrés dans le sens contraire des aiguilles d'une montre vers la position portrait.**

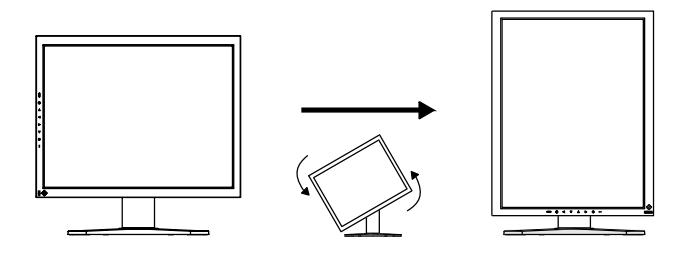

**2 Branchez le câble de signal sur le connecteur à l'arrière du moniteur et l'autre extrémité du câble sur le connecteur vidéo de l'ordinateur.**

Après le branchement, fixez les connecteurs de câbles à l'aide des vis.

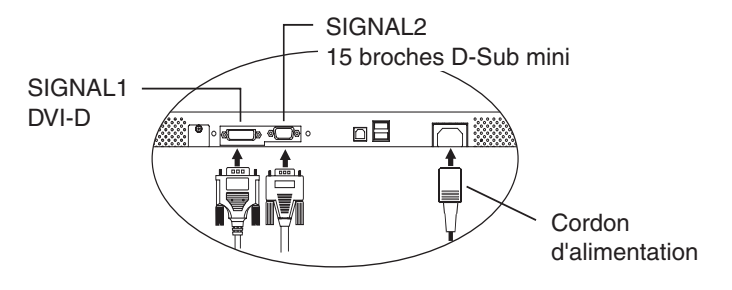

### **Entrée numérique**

Connecter à SIGNAL1 (connecteur DVI-D).

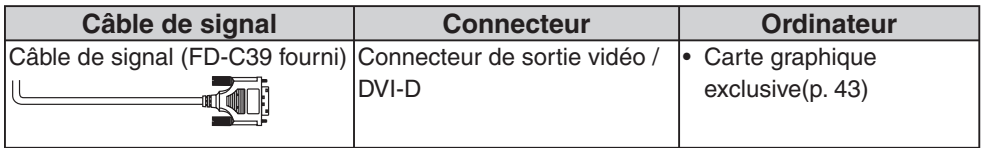

### **Entrée analogique**

Connecter à SIGNAL2 (D-Sub mini à 15 broches).

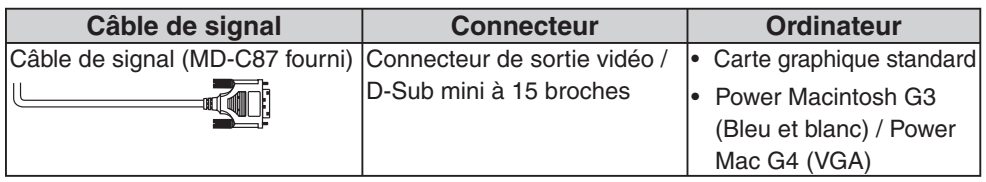

**3 Branchez le cordon d'alimentation au connecteur à l'arrière du moniteur.**

**4 Faites passer le cordon d'alimentation et le câble de signal par le système de maintien à l'arrière du socle du moniteur.**

#### **NOTE**

- **•**Pour passer les câbles dans le système de maintien, guidez-les côté entrée et pincez la partie qui dépasse pour ouvrir l'entrée de câble.
- **•**Nous vous recommandons de prévoir un peu de jeu dans les câbles pour faciliter le déplacement du socle et le pivotement entre les positions portait et paysage.

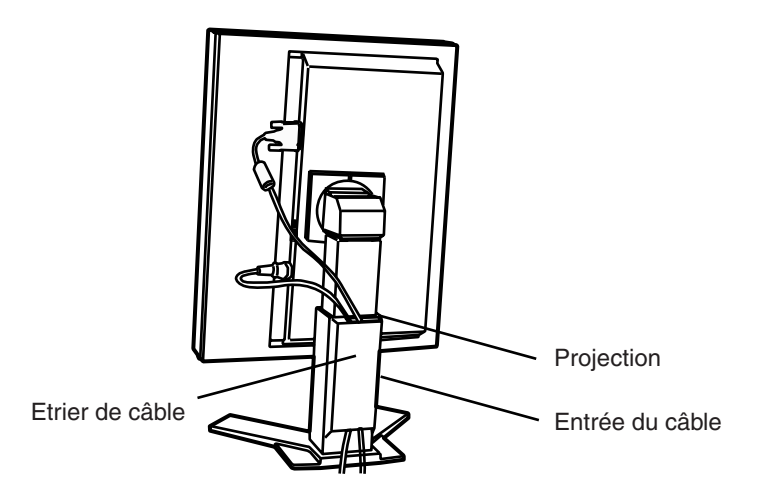

**5 Branchez l'autre extrémité du cordon dans une prise murale.**

# **AVERTISSEMENT**

#### **Utilisez le cordon secteur livré pour branchement sur les prises secteur standard de votre pays.**

Ne dépassez pas la tension préconisée pour le cordon secteur.Tout autre branchement peut présenter des risques d'incendie ou de choc électrique.

#### **L'appareil doit être relié à une prise avec terre.**

Tout autre branchement peut présenter des risques d'incendie ou de choc électrique.

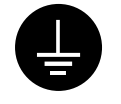

## **6 Allumez le moniteur en appuyant sur la touche d'alimentation.**

Le témoin de fonctionnement du moniteur s'éclairera en vert.

## **7 Allumez l'ordinateur.**

Si aucune image n'apparaît.

Si une image n'apparaît pas, consultez la sectio « 7. Dépannage » (p. 36) pout savoir comment procér.

Reportez-vous à la section « 2-4. Réglage de l'écran » (p. 18) pour régler l'écran avec l'entrée analogique.

Si vous utilisez le moniteur avec un signal d'entrée numérique, l'image s'affiche correctement grâce aux données de préréglage du moniteur.

Après usage, éteignez l'ordinateur et le moniteur.

#### **Remarque**

**•**Réglez la luminosité de l'écran selon la luminosité environnante.

**•**Veillez à faire des pauses adéquates. Nous vous recommandons une pause de 10 minutes toutes les heures.

**8 Lors de l'utilisation du logiciel « RadiCS LE » (pour Windows) ou « ScreenManager Pro for Medical » (pour Windows), branchez le moniteur à un ordinateur Windows compatible USB (ou autre concentrateur USB) avec un Câble USB.**

Consultez « 5. Utilisation du bus USB (Universal Serial Bus) » (p. 33).

# **2-3. Branchement de deux ordinateurs sur le moniteur**

Il est possible de brancher deux ordinateurs sur le moniteur par les entrées Signal 1 et Signal 2 à l'arrière.

## **Choix de l'entrée active**

La touche de sélection de signal d'entrée sur le panneau de commande permet de sélectionner le SIGNAL 1 ou le SIGNAL 2 à tout moment. L'entrée change à chaque pression sur la touche. Lorsque le signal est commuté, le type de signal actif (signal 1 ou 2/ Analogique ou numérique) s'affi che pendant deux secondes dans le coin supérieur droit de l'écran.

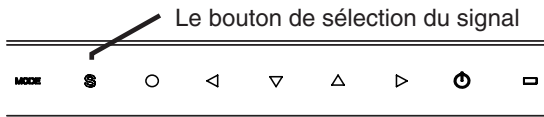

#### **Priorité des signaux d'entrée**

Cette fonction permet de sélectionner l'ordinateur qui commandera en priorité le moniteur, en choisissant < Entrée Priorit > dans le menu < Réglage> de ScreenManager (voir p. 23 pour savoir comment utiliser ScreenManager). Après réglage de priorité, à chaque changement de signal détecté sur l'entrée sélectionnée, le moniteur fait passer l'entrée sur ce siganl.

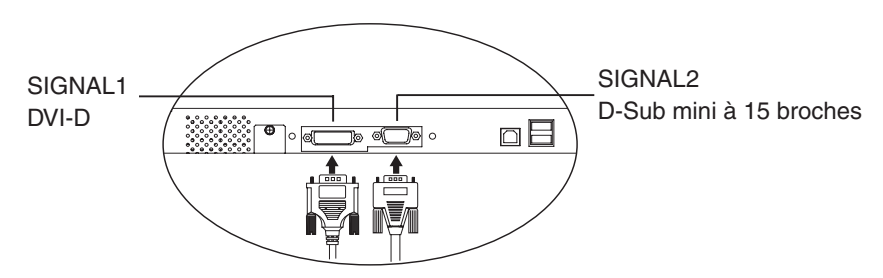

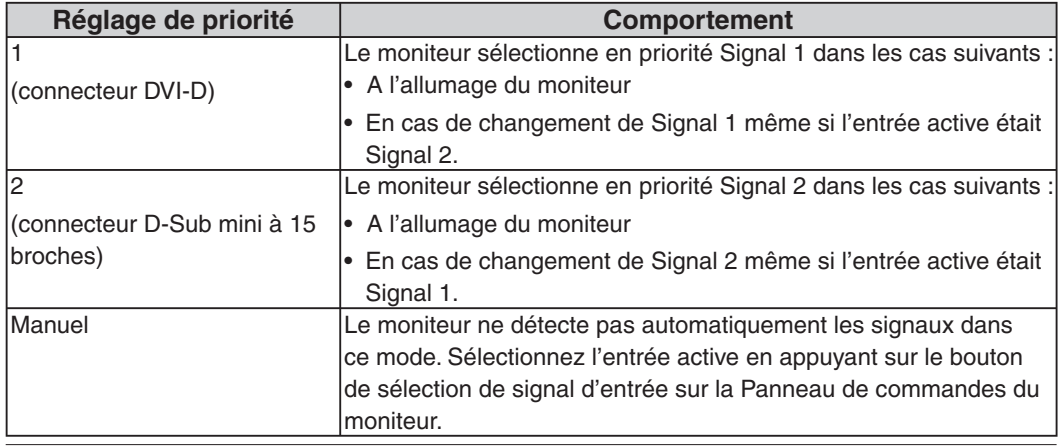

#### **Remarque**

**•**Quand la priorité d'entrée est réglée sur « 1 » ou « 2 », le mode d'économie d'énergie du moniteur ne s'active que quand les deux ordinateurs sont en mode d'économie d'énergie.

# **2-4. Réglage de l'écran (Entrée analogique)**

Les réglages d'écran du moniteur LCD doivent permettre de réduire le scintillement de l' écran comme de l'adapter à sa position. Il n'y a qu'une seule position correcte pour chaque mode d'affichage. Il est aussi recommandé de faire appel aux fonctions de ScreenManager lors de la première installation de l'écran ou à chaque modification matérielle du système. Pour vous faciliter le travail, un programme de configuration facile d'emploi de la disquette d'utilitaires vous assistera dans cette procédure.

#### **NOTE**

**•Laissez chauffer le moniteur LCD au moins 30 minutes avant toute tentative de réglage.**

#### **Procédure de réglage**

Pour savoir comment utiliser ScreenManager, reportez-vous à la p 21.

- **1. Pour effectuer les réglages, sélectionnez < Ajustement Auto > dans le menu < Réglage> de ScreenManager.**
	- **Sélectionnez < Ajustement Auto > dans le menu < Réglage> de ScreenManager, puis « Exécuter ».**

La fonction de réglage automatique s'active (affichant un message d'état de fonctionnement) pour régler automatiquement l'horloge, la phase, la position d' affichage et la résolution.

#### **NOTE**

**•**La fonction de cadrage automatique est destinée aux ordinateurs Macintosh ou PC

sous Windows. Elle peut ne pas fonctionner correctement dans les cas suivants. Avec un compatible PC sous MS-DOS (sans Windows). Avec un motif de fond d' écran ou de papier peint noir. Certains signaux de cartes graphiques peuvent ne pas donner de bons résultats.

**•** Certaines cartes graphiques peuvent ne pas donner de bons résultats.

Si le bouton de réglage automatique ne donne pas les résultats voulus, réglez manuellement l'écran par les procédures indiquées ci-dessous. S'il est possible d' obtenir l'écran voulu, passez à l'étape 3.

### **2. Configurez les réglages avancés dans le menu < Ecran > de ScreenManager.**

(1) Des barres verticales apparaissent à l'écran.

→ **O** Utilisez le réglage <Horloge> (p. 45)

Sélectionnez <Horloge> pour éliminer les barres verticales à l'aide des boutons de commande droit et gauche.Ne gardez pas le doigt appuyé sur les boutons de commande, la valeur de réglage changerait trop rapidement, il peut dans ce cas être difficile de trouver le point de réglage approprié.

En cas d'apparition de scintillement horizontal, d'image floue ou de barres, passez au réglage de <Phase> comme indiqué ci-dessous.

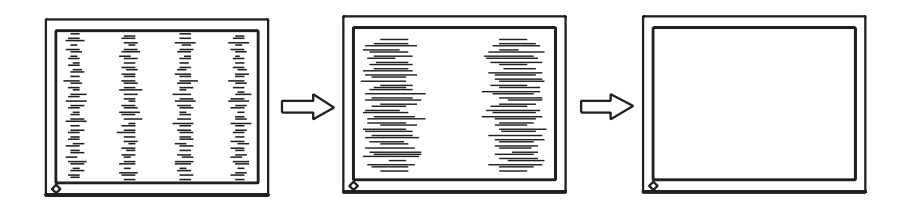

(2) Des barres horizontales apparaissent à l'écran.

 $\rightarrow$  ((iii) Utilisez le réglage <Phase> (p. 45).

Sélectionnez la <Phase> et éliminez le scintillement horizontal, le flou ou les barres à l'aide des touches de direction Droite et Gauche.

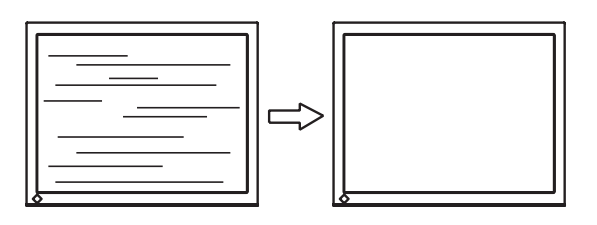

### **NOTE**

**•**Les barres horizontales peuvent ne pas disparaître complètement, selon l'ordinateur utilisé.

(3) La position de l'image est incorrecte.

→ Utilisez le réglage <Position>.

La position correcte d'affichage du moniteur est unique, parce que le nombre et la position des pixels sont fixes. Le réglage <Position> permet de déplacer l'image vers cette position correcte.

Sélectionnez <Position> et réglez la position à l'aide des boutons haut, bas, gauche et droit. Si des barres verticales de distorsion apparaissent après le réglage de <Position>, revenez au réglage <Horloge> et répétez la procédure décrite précédemment. (« Horloge »  $\rightarrow$  « Phase »  $\rightarrow$  « Position »)

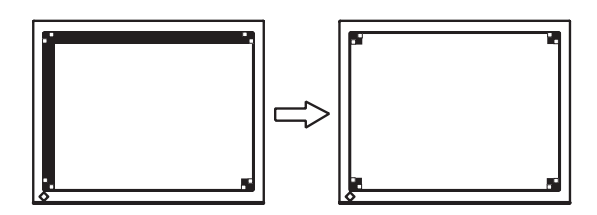

(4) L'image affichée est plus petite ou plus grande que l'écran.

Réglage <Résolution>

Ce réglage est nécessaire quand la résolution du signal d'entrée ne correspond pas à la résolution affichée.

Sélectionnez <Résolution> et vérifiez que la résolution affichée est bien celle d'entrée. Dans le cas contraire, réglez la résolution verticale à l'aide des touches Haut et Bas et la résolution horizontale à l'aide des touches Droite et Gauche.

Une image supplémentaire s'affiche en raison de l'excès de points.

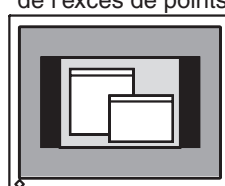

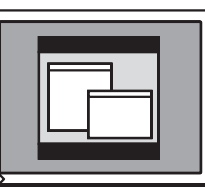

Une partie de l'image est coupée en raison

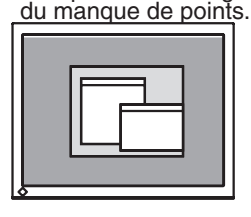

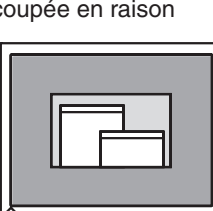

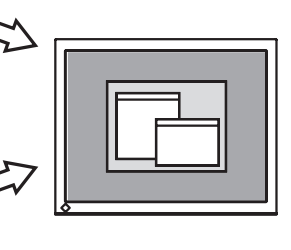

**3. Pour régler la plage de signal de sortie (plage dynamique) du signal.**

Utilisez le menu <Niveau> (p. 45) du menu <Ecran>. Ce réglage modifie le niveau du signal de sortie pour permettre l'affichage de latotalité de la palette de couleurs (256 couleurs).

[Procédure]

Appuyez sur le Switch de réglage automatique en Panneau de commandes quand le menu <Niveau> est affiché pour régler automatiquement la plage de signal. L' écran s'efface un moment, suis régle la plage pour afficher la totalité de la palette de couleurs du signal de sortie actif.

# **3. Réglages et configurations**

# **3-1. Utilisation du programme ScreenManager**

Les réglages et les configurations de l'écran peuvent être effectués à l'aide de ScreenManager (OSD) et des interrupteurs du moniteur.

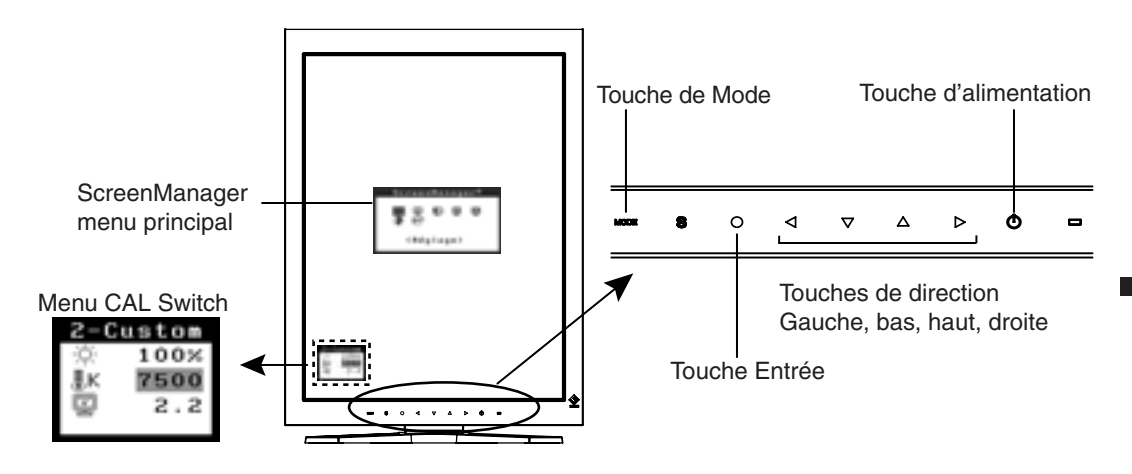

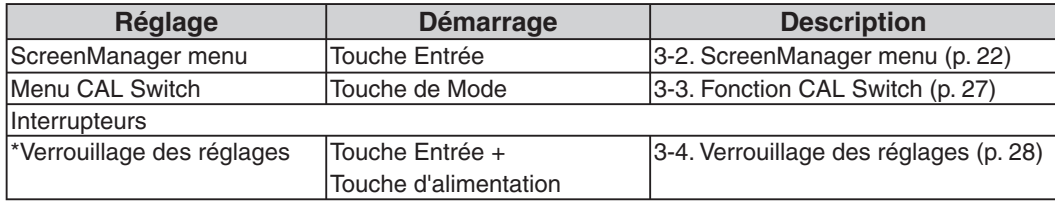

Pour plus d'informations sur chaque fonction, reportez-vous à la description des chapitres correspondants ci-dessus.

#### **NOTE**

**•**Les menus ScreenManager et CAL Switch ne peuvent pas s'afficher en même temps.

# **3-2. ScreenManager menu**

Le menu ScreenManager permet de définir les réglages et les configurations de l'écran. Reportez-vous à la colonne « Explication » du tableau ci-dessous pour obtenir une description des fonctions.

# **Fonctions**

Le tableau ci-dessous résume tous les menus et réglages de ScreenManager. « \* » signale les réglages réservés à l'entrée analogique et « \*\* » les réglages réservés à l'entrée numérique.

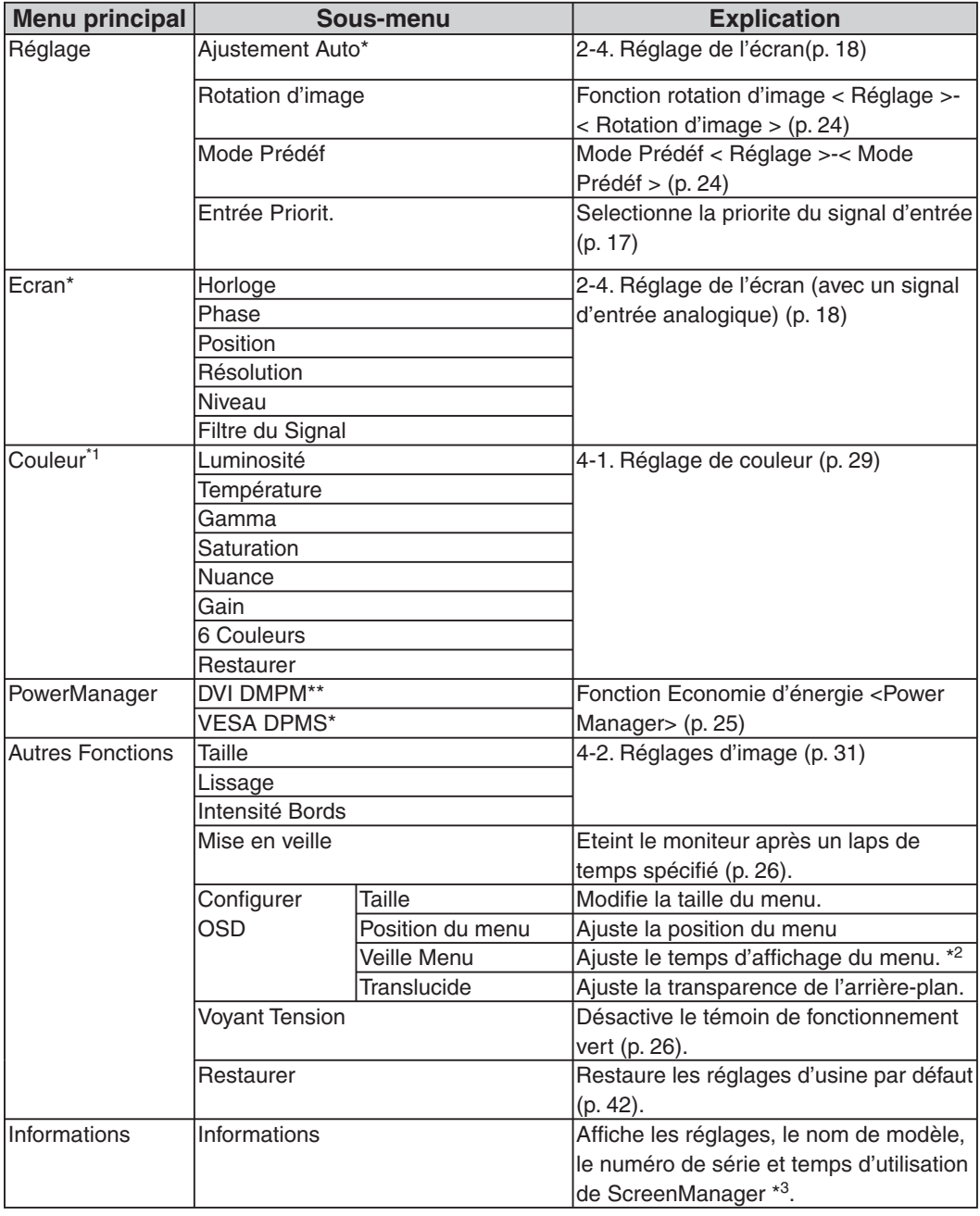

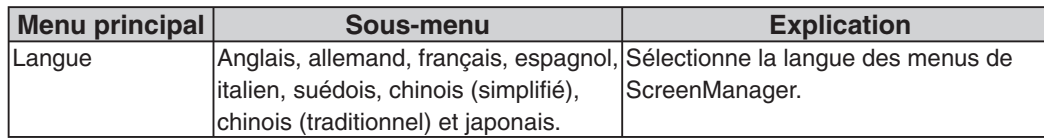

\*1 Les fonctions réglables dépendent du mode CAL Switch sélectionné (p. 29).

\*2 Le temps d'affichage du menu CAL Switch peut être modifié.

\*3 Suite aux contrôles en usine, le temps d'utilisation peut être différent de « 0 heures » lors de la livraison.

# **Utilisation de ScreenManager**

#### **[Entrée dans le programme ScreenManager]**

Appuyez sur la touche Entrée.

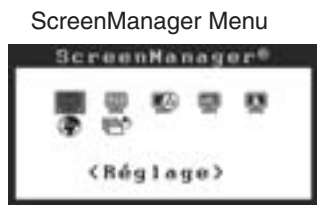

## **[Réglages et paramètres]**

- 1. Sélectionnez l'icône de sous-menu désirée à l'aide des touches de direction et appuyez sur la touche Entrée.
- 2. Sélectionnez l'icône du paramètre désiré à l'aide des touches de direction et appuyez sur la touche Entrée.
- 3. Effectuez les réglages désirés à l'aide des touches de direction.

### **[Sortie de ScreenManager]**

- 1. Pour revenir au menu principal, sélectionnez l'icône <Retour> ou appuyez deux fois sur la touche de direction bas, puis sur la touche Entrée.
- 2. Pour sortir de ScreenManager, sélectionnez l'icône <Sortie> ou appuyez deux fois sur la touche de direction bas, puis sur la touche Entrée.

#### **Remarque**

**•**Si vous appuyez deux fois sur la touche Entrée vous sortez aussi de ScreenManager.

# **Fonction rotation d'image < Réglage >-< Rotation d'image >**

Cette fonction permet à l'ordinateur, au démarrage, de détecter l'orientation du moniteur et d'afficher les images correctement. Désactivez cette fonction lors de l'utilisation de la fonction de rotation du logiciel pour changer l'orientation d'affichage de l'image.

### **[Pour régler]**

- 1. Sélectionnez <Rotation d'image> dans le menu <Réglage> de ScreenManager.
- 2. Sélectionnez « Activer ».
- 3. Changez l'orientation du moniteur puis redémarrez l'ordinateur.

### **[Pour annuler]**

- 1. Sélectionnez <Rotation d'image> dans le menu <Réglage> de ScreenManager.
- 2. Sélectionnez « Desactiver ».
- 3. Redémarrez votre ordinateur.

#### **NOTE**

**•**Si l'orientation est changée pendant le fonctionnement de l'ordinateur, l'écran sera affiché une fois l'ordinateur redémarré.

# **Mode Prédéf < Réglage >-< Mode Prédéf >**

Quand le mode CAL Switch est sélectionné, l'ordinateur peut être obligé d'afficher seulement les modes spécifiés. Utilisez cette fonction quand les modes d'affichage sont restreints ou quand l'affichage ne devrait pas être changé inutilement.

## **[Pour régler]**

1.Sélectionnez <Mode Prédéf> dans le menu <Réglage> de ScreenManager.

2.Réglez chaque mode sur « On » ou « Off ».

#### **NOTE**

**•**Vous ne pouvez pas désactiver tous les modes. Réglez un ou plusieurs modes sur « On ».

### **[Pour annuler]**

1.Sélectionnez <Mode Prédéf> dans le menu <Réglage> de ScreenManager.

2.Réglez le mode que vous désirez afficher sur « On ».

# **Fonction Economie d'énergie < Power Manager >**

Utilisez le menu <PowerManager> dans ScreenManager pour configurer l'économie d' énergie.

## **NOTE**

- **•**Pour contribuer activement à l'économie d'énergie, éteignez le moniteur quand vous avez terminé de l'utiliser. Il est recommandé de débrancher le moniteur de l'alimentation pour économiser tout à fait l'énergie.
- **•**Même si le moniteur est déjà en mode d'économie d'énergie, les dispositifs USB compatibles fonctionnent quand ils sont branchés aux ports USB du moniteur (ports amont et aval). La consommation d'énergie du moniteur peut donc varier en fonction des dispositifs branchés même si le moniteur est en mode d'économie d'énergie.

## **Entrée numérique**

Ce moniteur est compatible avec la spécification « DVI DMPM » (p. 45).

# **[Pour régler]**

- 1. Réglez les paramètres d'économie d'énergie de l'ordinateur.
- 2. Sélectionnez « DVI DMPM » dans le menu <PowerManager>.

## **[Système d'économie d'énergie]**

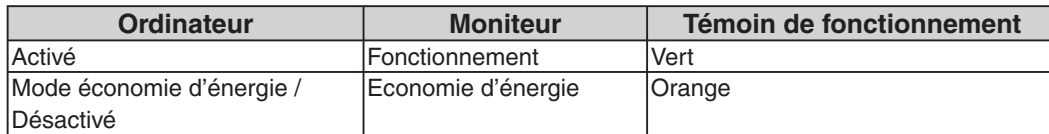

## **[Procédure de reprise d'énergie]**

Cliquez sur la souris ou appuyez sur une touche du clavier pour revenir à l'écran normal. Allumez l'ordinateur pour revenir à un écran normal depuis le mode veille.

## **Entrée analogique**

Ce moniteur est conforme à la norme « VESA DPMS » (p. 46).

# **[Pour régler]**

- 1. Réglez les paramètres d'économie d'énergie de l'ordinateur.
- 2. Sélectionnez « VESA DPMS » dans le menu <PowerManager>.

### **[Système d'économie d'énergie]**

![](_page_26_Picture_157.jpeg)

## **[Procédure de reprise d'énergie]**

Cliquez sur la souris ou appuyez sur une touche du clavier pour revenir à l'écran normal.

## **Mise en veille < Autres Fonctions >-< Mise en veille >**

La fonction de délai d'extinction met automatiquement le moniteur hors tension après un certain temps d'inactivité. Cette fonction permet de réduire les effets de rémanence d'image qui apparaissent sur les moniteurs LCD quand l'écran est resté pendant une période prolongée sans activité.

## **[Pour régler]**

1.Sélectionnez <Mise en veille> dans le menu <Autres Fonctions> de ScreenManager.

2.Sélectionnez « Activer » et appuyez sur les touches de direction droite et gauche pour ajuster la « durée d'activité » (1 à 23 heures).

### **[Système du délai d'extinction]**

![](_page_27_Picture_123.jpeg)

\*1 En appuyant sur la touche d'alimentation sur le panneau de commande pendant la durée d'avertissement préalable, la durée d'activité peut être redémarrée à 90 minutes. Vous pouvez redémarrer un nombre de fois illimité.

#### **[Pour restaurer l'alimentation]**

Appuyez sur la touche d'alimentation pour revenir à un écran normal.

#### **NOTE**

**•**La fonction de délai d'extinction fonctionne lorsque PowerManager est activé, mais il n'y a pas d'avertissement préalable avant que l'alimentation du moniteur ne soit éteinte.

# **Voyant Tension Fonction < Autres Fonctions >-< Voyant Tension >**

Utilisez la fonction pour maintenir le témoin de fonctionnement sans éclairage pendant que le moniteur est en fonctionnement. (Le témoin de fonctionnement est réglé par défaut pour s'éclairer quand l'alimentation est allumée.)

### **[Pour régler]**

1.Sélectionnez <Voyant Tension> dans le menu <Autres Fonctions> de ScreenManager.

2.Sélectionnez « Desactiver ».

# **3-3. Fonction CAL Switch**

Le mode d'affichage le plus adapté peut être sélectionné à l'aide de l'interrupteur de mode situé sur le panneau de commande.

Les réglages <Luminosité>, <Température>, et <Gamma> peuvent être modifiés sur le menu CAL Switch.

### **Modes CAL Switch**

![](_page_28_Picture_178.jpeg)

Chacun de ces modes peut être calibré indépendamment.

Le nom du mode peut aussi être modifié à l'aide du kit d'étalonnage (RadiCS LE / voir Option, p. 43).

# **Utilisation de la fonction CAL Switch**

#### **[Entrée dans le menu CAL Switch]**

Appuyez sur la touche de Mode.

![](_page_28_Figure_11.jpeg)

## **[Sélection du mode CAL Switch]**

Appuyez sur la touche de Mode quand le menu CAL Switch est affiché. Chaque fois que vous appuyez sur l'interrupteur de mode, le mode sélectionnable change comme suit :

 $1-DICOM \rightarrow 2-CUSTOM \rightarrow 3-CAL \rightarrow 4-TEXT \rightarrow 1-DICOM$ 

### **[Réglage de couleur en mode CAL Switch]**

1. Sélectionnez l'icône de réglage désiré avec les touches de direction haut et bas.

2. Réglez la valeur de l'élément sélectionné avec les touches de direction gauche et droite.

## **[Fermer le menu CAL Switch]**

Appuyez sur la touche Entrée.

#### **NOTE**

**•**Les menus ScreenManager et CAL Switch ne peuvent pas s'afficher en même temps.

- **•**Lorsque vous naviguez entre les modes, le moniteur peut être configuré de façon à afficher uniquement les modes spécifiés et ignorer les modes inutiles. (voir Mode Prédéf < Réglage>-< Mode Prédéf >p. 24)
- **•**Dans certains modes, les réglages <Température> et/ou <Gamma> peuvent être fixés aux valeurs par défaut (p. 29).
- **•**Les réglages de couleur détaillés pour chaque mode peuvent être ajustés dans le menu <Couleur> de ScreenManager (p. 29).

# **3-4. Verrouillage des réglages**

La fonction « verrouillage des réglages » permet d'éviter toute modification accidentelle.

![](_page_29_Picture_75.jpeg)

### **[Pour verrouiller]**

- 1. Eteignez le moniteur en appuyant sur la touche d'alimentation.
- 2. Appuyez sur la touche d'alimentation tout en appuyant sur la touche Entrée.

### **[Pour déverrouiller]**

- 1. Eteignez le moniteur en appuyant sur la touche d'alimentation.
- 2. Appuyez sur la touche d'alimentation tout en appuyant sur la touche Entrée puis rallumez le moniteur. Le verrouillage des réglages est libéré et l'écran est affiché.

#### **NOTE**

**•**La fonction de verrouillage des réglages peut s'activer quand l'étalonnage est effectué avec le kit d'étalonnage (RadiCS LE / voir Option, p. 43). Le moniteur peut être déverrouillé en utilisant la procédure de déverrouillage décrite ci-dessus.

# **4. Ajustement de la couleur et de l'image**

# **4-1. Réglage de couleur**

Les réglages de couleur pour chaque mode CAL Switch peuvent être ajustés et sauvegardés dans le menu <Couleur> de ScreenManager.

### **Paramètres disponibles**

Les paramètres disponibles pour le réglage et les icônes affichés dans ScreenManager seront différents en fonction du mode CAL Switch sélectionné. Consultez le tableau suivant selon vos besoins.

![](_page_30_Picture_156.jpeg)

\*1Ces paramètres peuvent aussi être ajustés dans le menu CAL Switch (p. 27).

\*2Quand l'étalonnage est effectué dans ce mode à l'aide du kit d'étalonna (RadiCS LE / voir Option, p. 43), seuls les réglages luminosité et restaurer peuvent être ajustés.

#### **NOTE**

**•**Laissez chauffer le moniteur au moins 30 minutes avant d'effectuer des réglages de couleur.

- **•**Le réglage <Restaurer> restaure les réglages de couleur par défaut dans le menu <Couleur> pour le mode CAL Switch sélectionné.
- **•**Puisque chaque moniteur est soumis aux différences individuelles, les couleurs peuvent apparaître légèrement différentes même pour la même image, quand plusieurs moniteurs sont alignés côte à côte. Lors de l'alignement de couleur sur plusieurs moniteurs, utilisez votre jugement visuel pour syntoniser précisément les réglages.

![](_page_31_Picture_180.jpeg)

# **Contenu des réglages**

# **4-2. Réglages d'image**

Avec cette fonction, les images de basses résolutions, telles que VGA 640 × 480, peuvent être affichées à la taille désirée. De plus, il est possible d'ajuster ou de régler le lissage pour ces images et la luminosité pour les zones de bords vides.

## **Changement de la taille d'écran (position paysage uniquement)**

# **[Procédure]**

- 1. Sélectionnez < Taille> dans le menu <Autres Fonctions> de ScreenManager.
- 2. Sélectionnez la taille d'écran avec les touches de direction haut et bas.

![](_page_32_Picture_128.jpeg)

Exemple: Affichage en résolution 1280 × 1024 en trois tailles d'écran.

![](_page_32_Figure_9.jpeg)

### **Lissage du texte flou**

Le lissage d'image peut être ajusté si le texte ou les lignes sont floues quand l'affichage est réglé sur le mode « Plein Ecran » ou « Elargi ».

# **[Procédure]**

- 1. Sélectionnez < Lissage> dans le menu <Autres Fonctions> de ScreenManager.
- 2. Sélectionnez un niveau de lissage de 1à 5 (doux à dur) acceptable avec les touches de direction gauche et droite.

### **NOTE**

•Selon la résolution de l'affichage, le réglage de la fonction de lissage n'est pas nécessaire. (L'icône de lissage est alors indisponible.)

**Réglage de la luminosité des zones noires encadrant l'image affichée**

![](_page_33_Figure_2.jpeg)

# **[Procédure]**

- 1. Sélectionnez <IntensitéBords> dans le menu <Autres Fonctions> de ScreenManager.
- 2. Effectuez les réglages avec les touches de direction gauche et droite. La touche de direction gauche assombrit les bords et celle de droite l'éclaircit.

# **5. Utilisation du bus USB (Universal Serial Bus)**

Ce moniteur dispose d'un bus à la norme USB. Il se comporte comme un concentrateur USB quand il est relié à un ordinateur ou à un autre concentrateur, pour permettre la connexion de périphériques compatibles USB par les connecteurs normalisés.

# **Matériel nécessaire**

- **•** Un ordinateur équipé de ports USB ou un autre concentrateur USB relié à l'ordinateur compatible USB
- **•** Windows 2000/XP/Vista // Mac OS 9.2.2 ou ultérieur et Mac OS X 10.2 ou version ultérieure
- **•** Câble USB (MD-C93, fourni)

## **NOTE**

- **•**Consultez le fabricant de chacun des appareils pour plus de détails sur la compatibilité USB, la fonction de concentrateur USB peut ne pas fonctionner correctement selon l'ordinateur, le système d'exploitation ou les périphériques.
- **•**Il est recommandé d'utiliser des ordinateurs et périphériques compatibles USB Rev. 2.0.
- **•**Lorsque le moniteur est en mode économie d'énergie ou lorsqu'il est raccordé à une prise de courant alors qu'il est éteint, les périphériques raccordés aux ports USB (amont et aval) continuent de fonctionner. Par conséquent, la consommation d'énergie du moniteur varie selon les périphériques connectés, même si celui-ci est en mode d'économie d'énergie.

**•**Vous trouverez ci-dessous les procédures pour Windows 2000/XP/Vista et pour Mac OS.

#### **Branchement au concentrateur USB (configuration de la fonction USB)**

- **1 Branchez le moniteur à l'ordinateur par le câble de signal (p.14) et démarrez l'ordinateur.**
- **2 Branchez le port amont du moniteur sur le port aval de l'ordinateur compatible USB ou sur un autre concentrateur compatible USB par le câble USB.**

Après le branchement du câble USB, la fonction de concentrateur USB peut être configurée automatiquement.

![](_page_34_Figure_16.jpeg)

**3 Après la configuration. Le concentrateur USB du moniteur est disponible pour branchement de périphériques USB aux ports avant du moniteur.**

Exemple de connexion

![](_page_35_Figure_3.jpeg)

#### **Pour utiliser « RadiCS LE » (pour Windows) ou « ScreenManager Pro for Medical » (pour Windows)**

Pour installer et utiliser le logiciel, consultez le manuel d'utilisation du logiciel correspondant sur le CD-ROM. Pour utiliser les logiciels ci-dessus, vous devez raccorder un ordinateur au moniteur à l'aide du câble USB fourni.

# **6. Fixation d'un bras support**

Le moniteur LCD est utilisable avec un bras support après dépose du socle inclinable et fixation du bras sur le moniteur.

# **NOTE**

- **•**Si vous souhaitez utiliser le bras support d'une autre marque, veuillez vérifier auparavant les points suivants.
	- **-** Espacement des trous sur le patin du bras : 100 mm x 100 mm (compatible VESA)
	- **-** Poids maximal supportable : poids total du moniteur (sans support) et du matériel de branchement, par exemple câble
	- **-** Le bras doit être approuvé TÜV/GS.
- **•**Branchez les câbles après la fixation du bras support.

## **Installation**

**1 Posez le moniteur LCD sur un tissu propre étalé sur une surface stable avec la surface du panneau tournée vers le bas.**

# **2 Déposez le support. (Préparez un tournevis.)**

Dévissez les quatre vis fixant l'appareil et le pied à l'aide du tournevis.

**3 Fixez correctement un bras support sur le moniteur LCD.**

Fixez le support au moniteur à l'aide de quatre vis et d'un tournevis.

![](_page_36_Picture_15.jpeg)

# **7. Dépannage**

Si un problème persiste après application des solutions proposées ci-dessous, contactez un revendeur EIZO.

- Pas d'image  $\rightarrow$  Voir No.1 ~ No.2
- Problèmes d'image  $\rightarrow$  Voir No.3 ~ No.14
- Autres problèmes  $\rightarrow$  Voir No.15 ~ No.20
- Problèmes d'USB  $\rightarrow$  Voir No.21

![](_page_37_Picture_195.jpeg)

![](_page_38_Picture_182.jpeg)

**The State** 

![](_page_39_Picture_160.jpeg)

![](_page_40_Picture_167.jpeg)

Ī 

![](_page_41_Picture_106.jpeg)

# **8. Caracteristiques**

![](_page_42_Picture_172.jpeg)

#### 8. Caracteristiques

![](_page_43_Picture_145.jpeg)

### **Dimensions**

en mm (pouces)

![](_page_43_Figure_4.jpeg)

#### **Réglages par défaut**

**Mode de CAL Switch : Le réglage par défaut du mode d'affichage est mode 1-DICOM.**

![](_page_43_Picture_146.jpeg)

#### **Autres**

![](_page_44_Picture_126.jpeg)

# **Options**

![](_page_44_Picture_127.jpeg)

 $\mathcal{L}^{\text{max}}$ 

# **Affectation des Broches**

#### **•Connecteur DVI-D**

![](_page_45_Picture_277.jpeg)

T.M.D.S. Clock shield 7 |DDC Data (SDA) | 15 |Ground (return for +5V, Hsync, and Vsync) T.M.D.S. Clock+ 8 NC<sup>\*</sup> 16 Hot Plug Detect 24 T.M.D.S. Clock-

(NC\*: No Connection)

**Signal**

T.M.D.S. Data0-T.M.D.S. Data0+

T.M.D.S. Data0/5

Shield

#### **•D-Sub mini à 15 broches**

![](_page_45_Figure_7.jpeg)

![](_page_45_Picture_278.jpeg)

#### **•Ports USB**

![](_page_45_Figure_10.jpeg)

![](_page_45_Picture_279.jpeg)

(NC\*: No Connection)

# **9. Glossaire**

### **DICOM(Digital Imaging and Communication in Medicine)**

La norme DICOM a été mise au point par l'American College of Radiology et l' association Electrical Manufacturer's Association aux Etats-Unis. Les appareils compatibles DICOM permettent le transfert d'images et d'informations médicales. Le document DICOM Part 14 définit l'affichage d'images médicales numériques en niveaux de gris.

### **DVI(Digital Visual Interface)**

Interface numérique pour écran plat. L'interface DVI peut transmettre directement les signaux numériques de l'ordinateur sans les pertes de la méthode « TMDS ». Il existe deux types de connecteurs DVI. Le premier est le connecteur DVI-D réservé à l'entrée de signaux numériques. L'autre est le connecteur DVI qui accepte des signaux numériques ou analogiques.

### **DVI DMPM(DVI Digital Monitor Power Management)**

Système d'économie d'énergie adapté à l'interface numérique. L'état « Moniteur allumé » (mode de fonctionnement normal) et l'état « actif éteint » (mode économie d' énergie) sont indispensables pour le mode d'alimentation DVI-DMPM du moniteur.

#### **Gamma**

Gamma se rapporte généralement à la relation non linéaire entre la luminosité et la valeur du signal d'entrée d'un moniteur. Sur l'écran, les valeurs de gamma les plus faibles affichent les images les plus délavées et les valeurs plus élevées donnent les images à plus haut contraste.

#### **Horloge**

L'électronique du moniteur LCD doit convertir le signal d'entrée analogique en signaux numériques. Pour convertir correctement ce signal, le moniteur LCD doit produire les mêmes fréquences de points que la carte graphique. Tout décalage de cette fréquence d' horloge se traduit par l'apparition de barres de distorsion verticales sur l'écran.

#### **Niveau**

Ce réglage modifie le niveau du signal de sortie pour permettre l'affichage de la totalité de la palette de couleurs (256 couleurs).

#### **Phase**

Le réglage de phase détermine le point d'échantillonnage de la conversion du signal analogique d'entrée en signal numérique. Le réglage de phase après le réglage d'horloge permet d'obtenir une image nette.

#### **Réglage de gain**

Réglage de chaque composante de couleur rouge, verte et bleue. La couleur du moniteur LCD est obtenue par le filtre du panneau. Les trois couleurs primaires sont le rouge, le vert et le bleu. Les couleurs affichées par le moniteur sont obtenues par combinaison de ces trois composantes. Il est possible de modifier la tonalité des couleurs en réglant la quantité de lumière qui passe par chacun des filtres de couleur.

#### **Résolution**

Le panneau LCD est constitué d'un nombre fixe d'éléments d'image ou pixels qui s'allument pour former l'image affichée à l'écran. L'écran d'affichage de ce moniteur comporte 1200 pixels horizontaux et 1600 pixels verticaux. A une résolution de 1200 x 1600, les images sont affichées en plein écran (1:1).

#### **Température**

La température de couleur est une méthode de mesure de la tonalité du blanc, indiquée généralement en degrés Kelvin. Aux hautes températures de couleur, le blanc apparaît légèrement bleuté, aux températures les plus basses il apparaît rougeâtre. Les moniteurs d'ordinateur donnent généralement leurs meilleures performances avec des températures de couleur élevées.

5000 K: Blanc légèrement rosé.

6500 K: Blanc chaud, comparable à la lumière du jour ou à du papier blanc.

9300 K: Blanc légèrement bleuté.

#### **TMDS(Transition Minimized Differential Signaling)**

Méthode de transition de signal pour l'interface numérique.

## **VESA DPMS (Video Electronics Standards Association - Display Power Management Signaling)**

Acronyme VESA signifie « Video Electronics Standards Association », et DPMS « Display Power Management Signaling ». DPMS est une norme de communication permettant aux cartes graphiques et aux ordinateurs de piloter les économies d' énergie du moniteur.

# **APPENDIX/ANHANG/ANNEXE/** 䰘ᔩ **/ 付録**

**Preset Timing Voreingestellte Taktraten Synchronisation prédéfinie** 预设定时 **プリセットタイミング**

The following table shows factory preset video timing (for analog signal only)

Die folgende Tabelle enthält die werkseitig voreingestellten Videotaktraten (nur bei analogem Signal) Le tableau suivant indique la synchronisation vidéo prédéfinie en usine (pour les signaux analogiques uniquement).

下表列出出厂预设的视频定时(仅适用模拟信号)。

工場出荷時に設定されているビデオタイミングは以下のとおりです(アナログ信号のみ)。

#### **NOTE**

- **•**D**isplay position may be deviated depending on the PC connected, which may require screen adjustment using Adjustment menu.**
- **•**I**f a signal other than those listed in the table is input, adjust the screen using the Adjustment menu. However, screen display may still be incorrect even after the adjustment.**
- **•**W**hen interlace signals are used, the screen cannot be displayed correctly even after screen adjustment using the Adjustment menu.**

#### **HINWEIS**

- **•**J**e nach angeschlossenem PC kann die Anzeigeposition variieren, sodass Justierungen mithilfe des Justierungsmenüs erforderlich sein können.**
- **•**W**ird ein Eingangssignal verwendet, das in der Tabelle nicht aufgeführt ist, passen Sie den Bildschirm mithilfe des Justierungsmenüs an. In manchen Fällen kann es jedoch vorkommen, dass das Bild auch nach den vorgenommen Justierungen nicht korrekt angezeigt wird.**
- **•**B**ei Verwendung von Interlace-Signalen kann das Bild auch nach den vorgenommenen Justierungen im Justierungsmenü nicht korrekt dargestellt werden.**

#### **NOTE**

- **•**L**a position de l'écran est décalée en fonction du PC branché, ce qui peut nécessiter un réglage de l' écran à l'aide du menu Ajustage.**
- **•**S**i un signal différent de ceux énumérés dans le tableau est entré, ajustez l'écran à l'aide du menu Ajustage. Cependant, l'affichage à l'écran peut toujours être incorrect même après l'ajustage.**
- **•**L**orsque des signaux entrelacés sont utilisés, l'écran ne peut pas s'afficher correctement même après un réglage de l'écran à l'aide du menu Ajustage.**

#### ∣注意│

- •视所连接的PC而定,屏幕位置可能会稍有偏移,可能需要使用调整菜单进行屏幕调整。
- ●如果输入的信号不在表中所列范围内,请使用调整菜单调整屏幕。但是,即使调整后,屏幕显示 仍有可能不正确。
- ●当使用隔行信号时,即使使用调整菜单调整屏幕后,也无法正确显示画面。

#### **注意点**

- •接続されるコンピュータの種類により表示位置等がずれ、調整メニューで画面の調整が必要になる場合があ ります。
- •一覧表に記載されている以外の信号を入力した場合は、調整メニューで画面の調整をおこなってください。 ただし、調整をおこなっても画面を正しく表示できない場合があります。
- •インターレースの信号は、調整メニューで調整をおこなっても画面を正しく表示することができません。

![](_page_49_Picture_554.jpeg)

# **EMC Information**

Essential performance of RadiForce series is to display images and operate functions normally.

# **CAUTION**

**The RadiForce series requires special precautions regarding EMC and need to be installed, put into service and used according to the following information.**

**Do not use any cables other than the cables that provided or specified by us. Using other cables may cause the increase of emission or decrease of immunity.**

**Do not put any portable and mobile RF communications equipment close to the RadiForce series. Doing so may affect the RadiForce series.**

**The RadiForce series should not be used adjacent to or stacked with other equipment. If adjacent or stacked use is necessary, the equipment or system should be observed to verify normal operation in the configuration in which it will be used.**

![](_page_50_Picture_108.jpeg)

#### **Guidance and manufacturer's declaration - electromagnetic immunity**

The RadiForce series is intended for use in the electromagnetic environment specified below. The customer or the user of the RadiForce series should assure that it is used in such an environment.

![](_page_51_Picture_243.jpeg)

#### **Guidance and manufacturer's declaration - electromagnetic immunity**

The RadiForce series is intended for use in the electromagnetic environment specified below. The customer or the user of the RadiForce series should assure that it is used in such an environment.

![](_page_52_Picture_171.jpeg)

NOTE 1 At 80 MHz and 800 MHz, the higher frequency range applies.

NOTE 2 These guidelines may not apply in all situations. Electromagnetic propagation is affected by

absorption and reflection from structures, objects and people.<br><sup>a</sup> Field strengths from fixed transmitters, such as base stations for radio (cellular/cordless) telephones and land mobile radios, amateur radio, AM and FM radio broadcast and TV broadcast cannot be predicted theoretically with accuracy. To assess the electromagnetic environment due to fixed RF transmitters, an electromagnetic site survey should be considered. If the measured field strength in the location in which the RadiForce series is used exceeds the applicable RF compliance level above, the RadiForce series should be observed to verify normal operation. If abnormal performance is observed, additional measures may be necessary, such as reorienting or relocating the RadiForce series.

b Over the frequency range 150 kHz to 80 MHz, field strengths should be less than 3 V/m.

#### **Recommended separation distances between portable and mobile RF communications equipment and the RadiForce Series**

The RadiForce series is intended for use in an electromagnetic environment in which radiated RF disturbances are controlled. The customer or the user of the RadiForce series can help prevent electromagnetic interference by maintaining a minimum distance between portable and mobile RF communications equipment (transmitters) and the RadiForce series as recommended below, according to the maximum output power of the communications equipment.

![](_page_53_Picture_119.jpeg)

For transmitters rated at a maximum output power not listed above, the recommended separation distance "d" in meters (m) can be estimated using the equation applicable to the frequency of the transmitter, where "P" is the maximum output power rating of the transmitter in watts (W) according to the transmitter manufacturer.

NOTE 1 At 80 MHz and 800 MHz, the separation distance for the higher frequency range applies.

NOTE 2 These guidelines may not apply in all situations. Electromagnetic propagation is affected by absorption and reflection from structures, objects and people.

![](_page_53_Picture_120.jpeg)

#### **Hinweise zur Auswahl des richtigen Schwenkarms für Ihren Monitor**

Dieser Monitor ist für Bildschirmarbeitsplätze vorgesehen. Wenn nicht der zum Standardzubehör gehörige

Schwenkarm verwendet wird, muss statt dessen ein geeigneter anderer Schwenkarm installiert werden. Bei der

Auswahl des Schwenkarms sind die nachstehenden Hinweise zu berücksichtigen:

Der Standfuß muß den nachfolgenden Anforderungen entsprechen:

- a)Der Standfuß muß eine ausreichende mechanische Stabilität zur Aufnahme des Gewichtes vom Bildschirmgerät und des spezifizierten Zubehörs besitzen. Das Gewicht des Bildschirmgerätes und des Zubehörs sind in der zugehörenden Bedienungsanleitung angegeben.
- b)Die Befestigung des Standfusses muß derart erfolgen, daß die oberste Zeile der Bildschirmanzeige nicht höher als die Augenhöhe eines Benutzers in sitzender Position ist.
- c)Im Fall eines stehenden Benutzers muß die Befestigung des Bildschirmgerätes derart erfolgen, daß die Höhe der Bildschirmmitte über dem Boden zwischen 135 – 150 cm beträgt.
- d)Der Standfuß muß die Möglichkeit zur Neigung des Bildschirmgerätes besitzen (max. vorwärts:  $5^\circ$ , min. nach hinten  $\geq 5^\circ$ ).
- e) Der Standfuß muß die Möglichkeit zur Drehung des Bildschirmgerätes besitzen (max.  $\pm 180^\circ$ ). Der maximale Kraftaufwand dafür muß weniger als 100 N betragen.
- f) Der Standfuß muß in der Stellung verharren, in die er manuell bewegt wurde.
- g)Der Glanzgrad des Standfusses muß weniger als 20 Glanzeinheiten betragen (seidenmatt).
- h)Der Standfuß mit Bildschirmgerät muß bei einer Neigung von bis zu 10° aus der normalen aufrechten Position kippsicher sein.

![](_page_55_Picture_0.jpeg)

#### **EIZO NANAO CORPORATION**

153 Shimokashiwano, Hakusan, Ishikawa 924-8566 Japan Phone: +81 76 277 6792 Fax: +81 76 277 6793

#### EIZO GmbH

Siemensallee 84, 76187 Karlsruhe, Germany<br>Phone: +49 721 595 2614 Fax: +49 721 595 4558

株式会社ナナオ

〒924-8566 石川県白山市下柏野町 153 番地

http://www.radiforce.com

![](_page_55_Picture_8.jpeg)

This document is printed on recycled chlorine free paper.

3rd Edition-December, 2008 Printed in Japan. 00N0L416C1  $(U.M-RX211)$